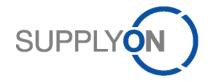

# Handout for the SupplyOn Service Logistics & Finance

# **Create an elnvoice – India-specific guide**

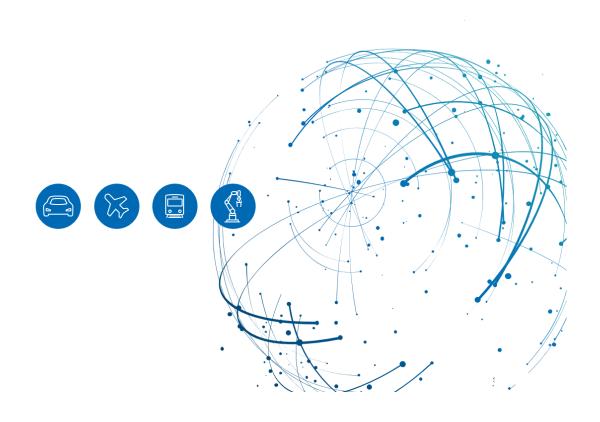

# **Table of Contents**

| 1     | About this Manual                                          | 3  |
|-------|------------------------------------------------------------|----|
| 1.1   | Abbreviations                                              | 3  |
| 2     | How to access SupplyOn                                     | 4  |
| 3     | How to work with the Dashboard                             | 6  |
| 4     | How to create an invoice                                   | 8  |
| 4.1   | Create invoice                                             | 8  |
| 4.2   | Check and send the invoice                                 | 17 |
| 5     | How to create an invoice correction                        | 19 |
| 5.1   | Create Credit note                                         | 20 |
| 5.1.1 | Check and send the Credit note                             | 21 |
| 5.2   | Create price variation credit or debit                     | 21 |
| 6     | Further input channels                                     | 22 |
| 6.1   | Upload invoices in Excel format                            | 22 |
| 6.2   | Send invoices in pdf format                                | 22 |
| 7     | Archiving of invoices                                      | 23 |
| 8     | Configure my view                                          | 24 |
| 9     | Roles and Rights                                           | 26 |
| 10    | How to maintain master data that is required in an invoice | 27 |

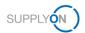

### 1 About this Manual

The content of this manual shows you how to work with the elnvoice module within SupplyOn for the creation of **India domestic and non-domestic invoices**.

#### 1.1 Abbreviations

| Abbreviation | Meaning                      |
|--------------|------------------------------|
| PO           | Purchase Order               |
| ASN          | Advance Shipping Notice      |
| CSV          | Character-separated-values   |
| ERP          | Enterprise-Resource-Planning |
| PDF          | Portable Document Format     |
| XLSX         | MS Excel format description  |

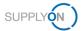

# 2 How to access SupplyOn

To work with SupplyOn your company administrator needs to set up an account and initial password for you. The administrator will assign the appropriate roles to you (see chapter 8, Roles and Rights).

As soon as your customer creates or changes an order in his ERP system, the SupplyOn application sends an automatically generated e-mail notification to the e-mail address stored in your user account.

Log in to SupplyOn

- 1. by opening an internet-browser
- 2. click Login
- 3. and enter your User ID and Password

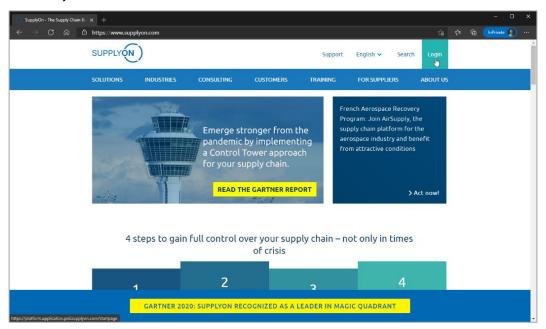

Figure: SupplyOn home page with Login button

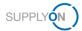

Depending on your roles, you may see different tiles than used in the following screenshots.

1. Click the tile Supply Chain Collaboration

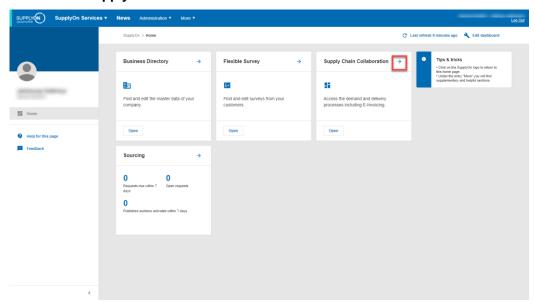

Figure: Home screen with tiles per application and actual notifications

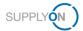

#### 3 How to work with the Dashboard

The prerequisite for an invoice is a demand like a Purchase order (PO), which usually needs to be confirmed before invoicing, or an Advance Shipping Notice (ASN).

After login, the **Dashboard** is displayed.

Depending on your roles, you may see different tiles than used in the following screenshots.

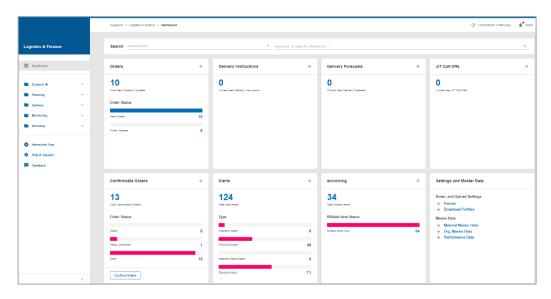

Figure: Dashboard

Scroll down to the **elnvoicing** tile. Within the **Billable Items Due**, all POs and ASNs which are not yet invoiced are consolidated.

#### 2. Click Billable Items Due

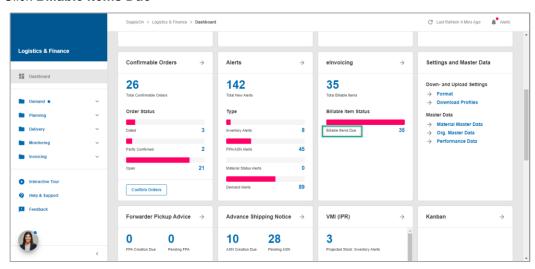

Figure: Dashboard with elnvoicing tile

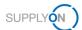

The billable items list with the tabs for the POs and the ASNs is displayed.

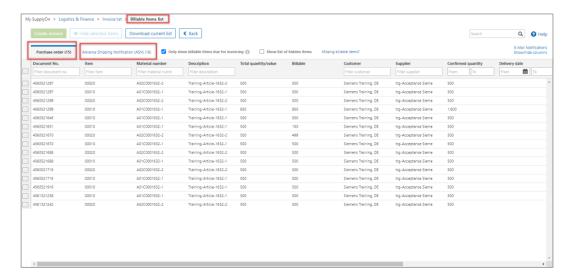

Figure: Billable Items list with tab Purchase orders and tab Advance Shipping Notification

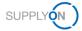

#### 4 How to create an invoice

Log in to the SupplyOn system and open the billable items list, as described before. The tab **Purchase order** is automatically activated.

#### 4.1 Create invoice

- 1. Select one or more PO items and
- 2. click Create invoice.

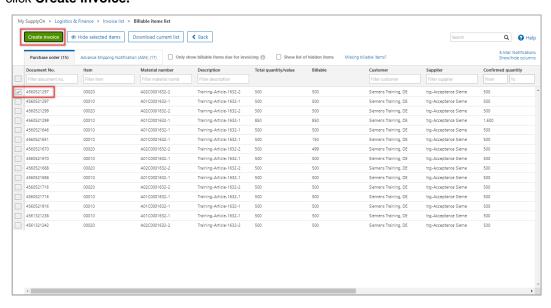

Figure: Billable items list

#### **NOTES:**

Your invoice may include items of one unique PO reference only. Please do not select items of different POs.

In case you miss the PO in the list, it may not be confirmed yet.

Depending on the purchasing process, an ASN may be required before the invoice can be created. In this case you will not find any billable PO item. Please click on the **Advance Shipping Notice (ASN)** tab and search and select the appropriate ASN item.

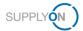

- 3. Select the invoice Type and
- 4. click Confirm.

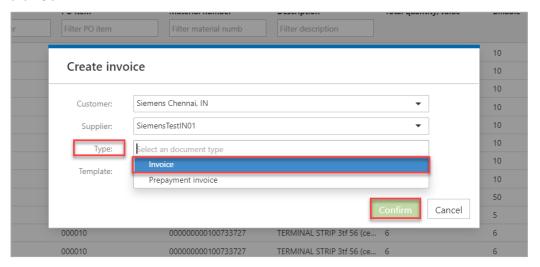

Figure: Overlay screen Create invoice with invoice type selection

Most of the data have been taken from the PO and are already pre-filled within your invoice form. You only need to check available data and add a few data to create the invoice. Mandatory fields are marked in yellow.

- 5. Enter your internal Invoice number and Date,
- 6. the **Delivery / Service completion date** and
- 7. select the Invoice content.
- 8. Enter your Additional document information

The following fields are conditional, i. e. they must be completed by you if applicable for your international or domestic invoice:

- Withholding tax in %: The field is prefilled with 0. Change this entry by selecting one of the supported percentage values (1, 2, 5, 10) if applicable.
- Supply Type Code: Select the supply type related to your invoice.
- Beneficiary bank country: The field is prefilled with the country where your company is located. Please confirm or select another entry.
- Purpose Code: For international payments where the beneficiary bank is in Arabic Emirates, India, Jordan or Indonesia, a purpose code needs to be provided with your electronic invoice. Please select the applying purpose code as defined and provided by the bank authorities.
- Tax collected at source in INR.
- Tax collected at source additional information.

Please fill-in the following mandatory fields if you are creating an India **domestic invoice**:

- Invoice Reference Number (IRN), which is a unique code generated by the Invoice Registration Portal (IRP) and consists of 64 characters.
- Acknowledge Number and date: While returning IRN, the IRP is also giving a 15-digit "Acknowledgement No." and "Date". Please enter these data here.
- QR Code: The IRP will generate a QR code containing the unique IRN along with some important parameters of invoice and digital signature so that it can be verified by an Offline App. IRP system will pass back this 'Signed QR Code' as

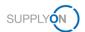

part of the response to the request made by the tax payer for the IRN. Enter the QR Code string which represents the IRN. Based on your entry, the IRN QR Code is printed on the readable version of your invoice (PDF).

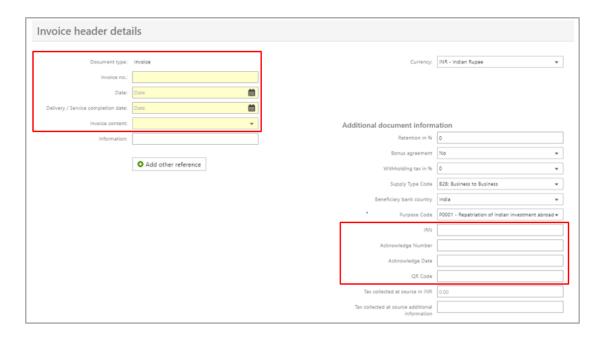

Figure: Invoice with Invoice header details

9. The (India specific) Supplier information and references are already completely pre-filled.

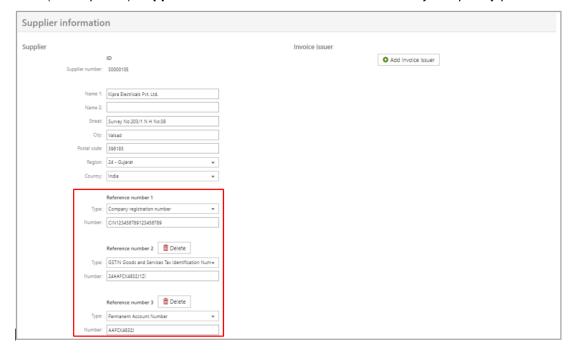

Figure: Invoice with pre-filled Supplier information

**NOTE:** Your supplier Corporate Identification Number (CIN) is taken from the seller master data. Please see how to maintain the master data <a href="here">here</a>.

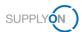

The source of all other data is the PO.

10. The same applies to the customer information and references, which are also completely pre-filled.

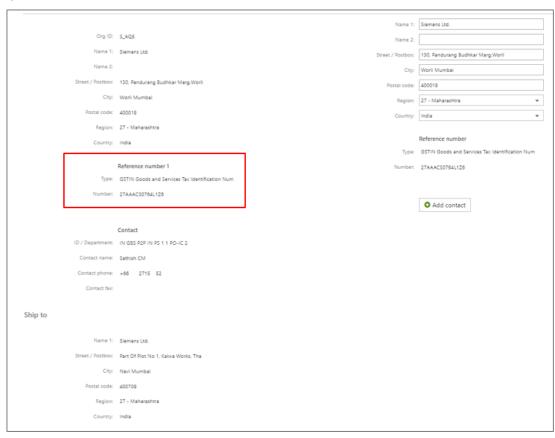

Figure: Invoice with pre-filled Customer information

11. For each Line Item, check the **item quantity** and the **price per unit** and enter the country-specific **tax rate**.

To find more line-item information click **Details**.

12. Please add either the Harmonized System of Nomenclature (Type: HSN), a six-digit code that helps categorize products and levy a tax, or the Services Accounting Code (Type: SAC). HSN or SAC will be prefilled from the PO or PO confirmation data if available there. So, it is recommended to confirm the HSN or SAC (with or without changes) during

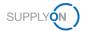

PO confirmation so that the latest entry is transferred into the invoice form. The user guide <a href="Siemens\_Supplier\_Orders\_04.21.pdf">Siemens\_Supplier\_Orders\_04.21.pdf</a> (supplyon.com) shows how to confirm a PO.

If applicable, you can additionally enter your supplier part number (Type: Supplier Part Number) here as well.

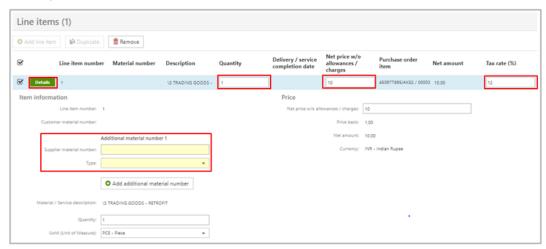

Figure: Invoice with Line items and tax rate and Line Item Details

13. Specify the **Tax type** for **domestic invoices** which is dependent on the state of supply. Find out if a taxable transaction is an intra-state or an inter-state supply to determine whether CGST, SGST, IGST or a combination applies.

CGST and respective SGST are the taxes levied on an intra-state supply. If the transaction happens within a Union Territory, then UGST is levied with CGST. That means, (only) the following combination of tax types are supported for **domestic invoices**: CGST and SGST or CGST with UGST, IGST must be left alone.

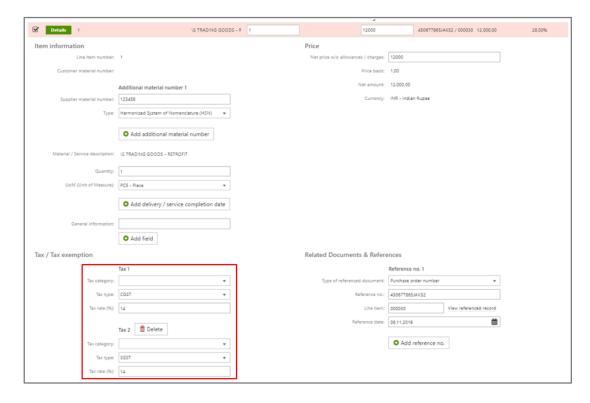

Figure: Line Item details - Tax information for India domestic invoices

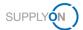

**NOTE:** If the tax rate entered is 0% (e. g. for non-domestic invoices), please specify the reason by selecting an appropriate tax category.

If applicable, check the allowance or charge as provided with the PO line information.

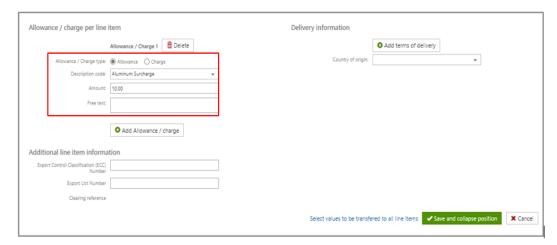

Figure: Line Item details - Allowance/ charge per line item

The **Additional invoice information** section offers the option to add any company related **Regulatory information** like your CIN number and any **Allowance / charge** on invoice level.

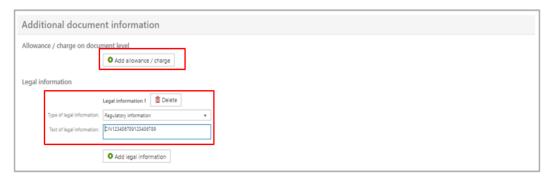

Figure: Invoice with Additional invoice information

**NOTE:** The regulatory information is taken from your seller master data. Please see how to maintain your master data here.

Within the **Payment information** you can view the **Payment terms**, which are pre-filled from the PO and do not need to be changed. Please add your **bank details** once.

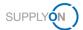

#### 14. Click Add bank details

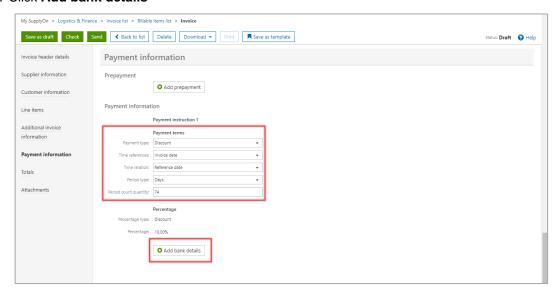

Figure: Invoice with Payment information

Please fill in the yellow-marked mandatory fields. In addition, once you enter your Account Number, the **Bank key** is required, where you enter the "**BIC/SWIFT code**.

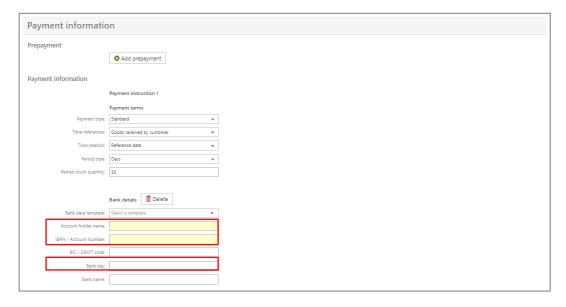

Figure: Invoice with Payment information and bank details

**NOTE:** If you enter the bank details once, the SupplyOn application saves the entry in the **Bank data template** and provides it for selection the next time.

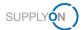

15. In the case described in the NOTE above, select the relevant bank details entry.

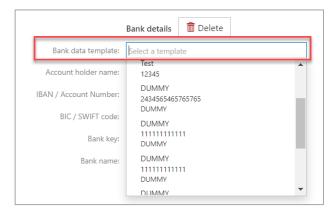

Figure: Invoice with Payment information with Bank data template drop down

All fields are filled automatically by selection.

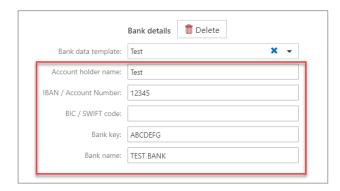

Figure: Invoice with Payment information with Bank data fields

16. In the **Totals** section please double-check the total amounts.

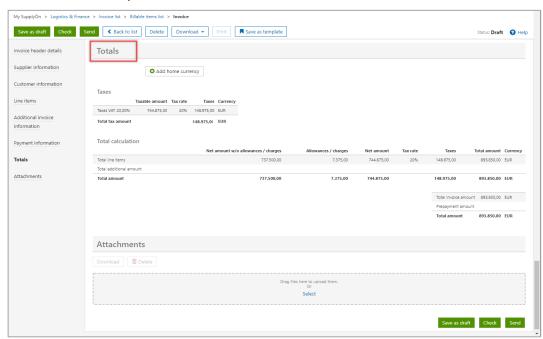

Figure: Invoice with Totals and the related invoice amounts

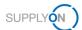

17. In case you would like to **attach a document** to the invoice, you can either **drag and drop** it here or upload it by clicking **Select**.

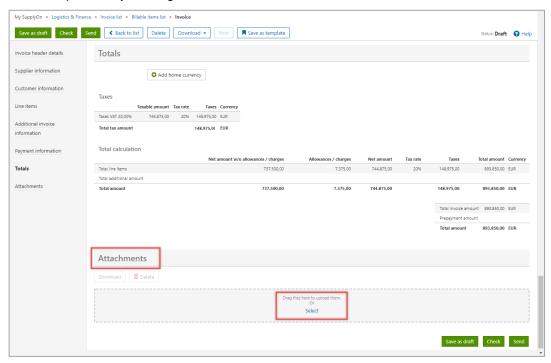

Figure: Invoice with Attachments and drag and upload function

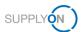

#### 4.2 Check and send the invoice

18. Clicking **Check** will verify if the invoice meets your country-specific legal and the customer requirements.

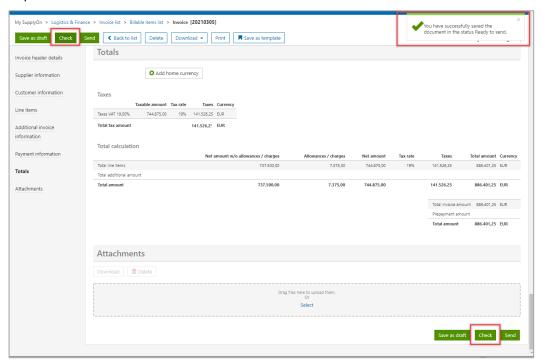

Figure: Invoice with successfully check message

The validation was successful.

19. Send the invoice.

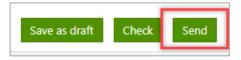

Figure: Invoice with Send button

By clicking on the invoice number, you can check the preliminary print. To finally send the invoice

20. click Send document(s).

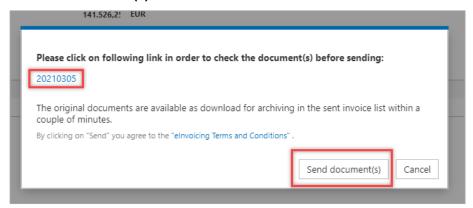

Figure: Invoice with Overlay screen to send documents

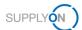

The invoice is located in the **Sent** folder.

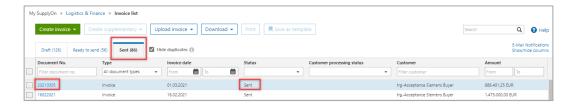

Figure: Invoice list with tab Sent

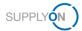

#### 5 How to create an invoice correction

The elnvoicing application supports three ways of an invoice correction

- Credit note possibility of cancelling all or part of an invoice
- ✓ Price variation credit possibility of a subsequent price correction as credit
- ✓ Price variation debit possibility of a subsequent price correction as debit

Log in to the SupplyOn system and scroll to the elnvoice tile.

1. Open the invoice list by clicking ->

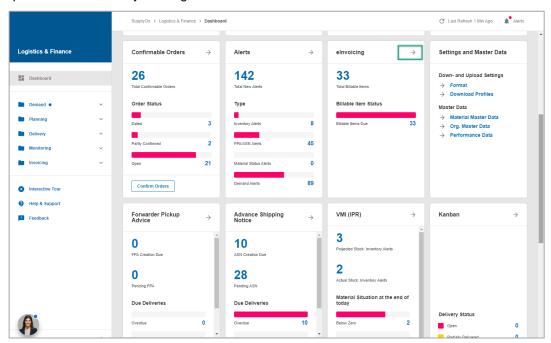

Figure: Dashboard with elnvoicing tile

Only sent invoices can be cancelled. Therefore,

2. open the Sent tab

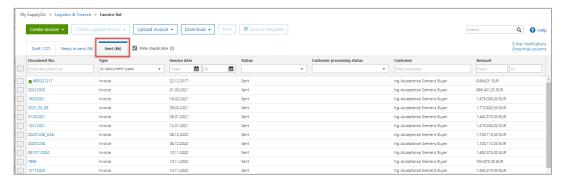

Figure: Invoice list with sent invoices

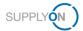

#### 5.1 Create Credit note

Suppose your customer has returned the goods you delivered. Therefore, you may want to cancel all or part of your invoice.

For example, you originally invoiced for 10 parts. The customer has now complained that 2 of the parts are damaged. The credit note shall include the 2 pieces returned.

- 3. Select the invoice you want to create a credit note for,
- 4. click the drop-down menu within Create supplementary
- 5. and select Credit note (Cancellation).

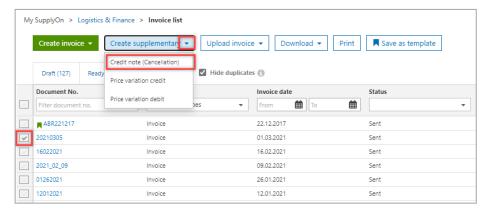

Figure: Invoice list with selection of Create supplementary and the entry Credit note (Cancellation)

#### 6. Click Confirm

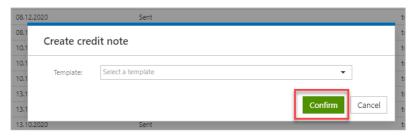

Figure: Overlay screen with Create Credit note confirmation

The **Credit Note** screen is opened and pre-filled with all the entries of your initial invoice (which is why you do not have to choose a template from the drop-down menu in the screen above).

7. Define a Credit note number.

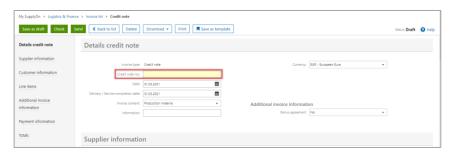

Figure: Create Credit note with Credit note number field

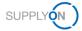

8. Set the original quantity from 10 to 2, for this example

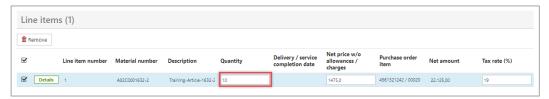

Figure: Create Credit note on line item level at quantity

#### 5.1.1 Check and send the Credit note

9. Perform the same steps like for the check and transfer of an invoice as described here.

#### 5.2 Create price variation credit or debit

The Price variation credit or debit is the possibility of a subsequent price correction as credit or debit. You can change the price per quantity.

1. Select **Price variation credit** or **Price variation debit** and perform exactly the same next steps as for the Credit Note, as described <a href="here">here</a>.

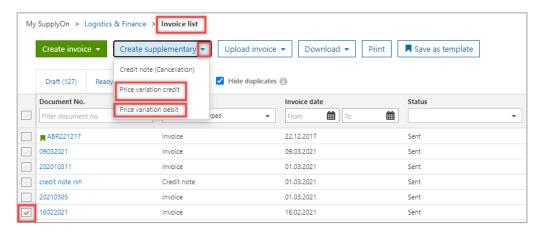

Figure: Invoice list with selection of Create supplementary and the entry Price variation credit

**NOTE:** Within a **Price variation credit** or **debit** you will be able to change the price per unit only. The quantity is not editable.

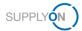

## 6 Further input channels

The elnvoicing application enables you to generate invoices and other financial documents such as credit notes in your system as MS Excel or PDF files.

The Excel files (CSV, XSLX) can be uploaded conveniently via data upload. The PDFs can be sent via e-mail. For both methods certain content and formats are required.

#### 6.1 Upload invoices in Excel format

To send multiple invoices and invoice corrections at the same time, you can upload them conveniently as a CSV or XLSX file.

Please refer to our always updated <u>SupplyOn CSV elnvoicing Portal</u> where you find all important information and clear instructions.

We recommend to watch the video in the chapter **Getting started** first. You can also open the <u>media library</u> and search for the relevant tutorial by entry of the free text search key "elnvoice CSV and XLSX Upload".

#### 6.2 Send invoices in pdf format

Please refer to our always updated <u>PDF Information page</u> - where you will find all important information and clear instructions.

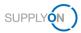

# 7 Archiving of invoices

It is recommended to archive the invoice or invoice correction document created in SupplyOn for auditing purposes.

- 2. Within the **Sent** tab select one or more invoice document(s).
- 3. Click the drop-down menu within Download
- 4. And select the entry Original document

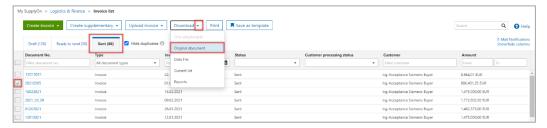

Figure: Invoice list with tab Sent and download original document

Open the downloaded zip file and save the provided Original invoice PDF document(s) in your system.

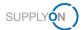

## 8 Configure my view

To facilitate your work in SupplyOn, you have the option of setting up personal views. We recommend to use this feature in the **Invoice List** screen.

1. Click Show/hide columns

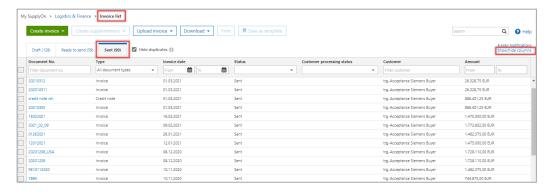

Figure: Invoice list with activated Sent tab and menu item for Show/hide columns

The selection of columns displayed.

2. Click in each entry to configure your individual view

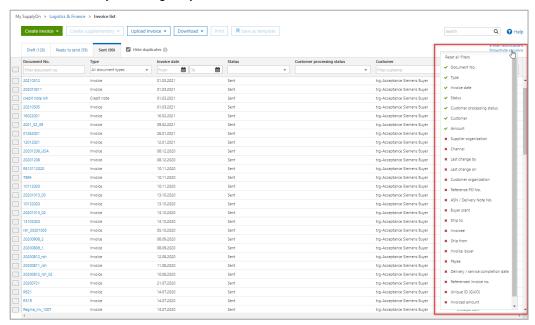

Figure: Invoice list with selection of columns to show or hide

Note: The selection of columns differs per activated tab, like Sent or Draft.

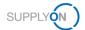

- 3. If you want to add a column, click in the line with the red x
- 4. If you want to delete a column, click in the line with the green tick

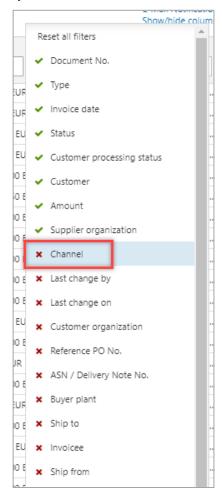

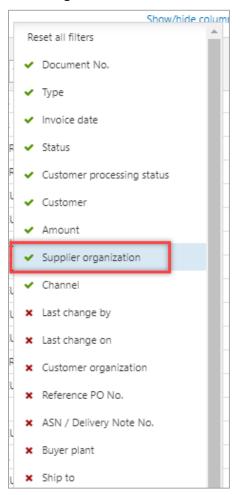

Figure: Selection of columns to show or hide

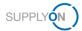

# 9 Roles and Rights

The SupplyOn Company Admin is authorized to create new users or to assign roles to already existing users.

For working with the invoice process the following area of responsibility is needed: **Order Fulfillment, Finance Processes.** 

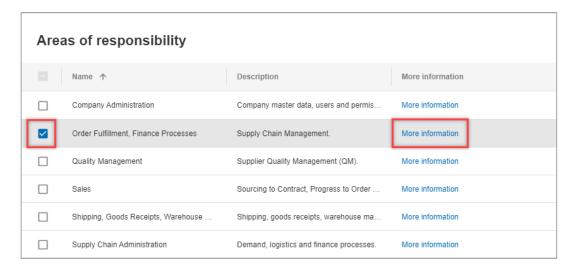

Figure: User Management with Edit User and Areas of responsibility

After clicking **More information**, the following help page is displayed. Here you can see the tasks the user can fulfill with this responsibility.

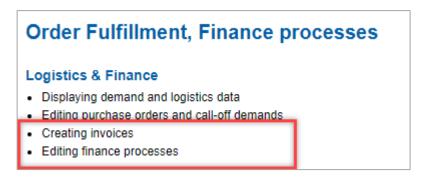

Figure: Help page with explanation for Order Fulfillment, Finance processes responsibility

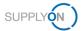

# 10 How to maintain master data that is required in an invoice

Invoices require the entry of company-specific and regulatory information, such as the responsible register court and the commercial register number.

These data can be maintained permanently in the Seller Control Point master data. After having been entered there once, they are automatically transferred into your electronic invoice form. Of course, this information needs to be maintained properly by you. The necessary steps are described here.

Only users with the role **ControlPointAdmin** are able to perform the following steps. How to assign roles is described <u>here</u>.

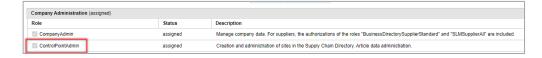

Figure: My user: My roles tab with the Company Administration roles

- 1. Log in to the SupplyOn system,
- 2. open the drop-down menu next to Administration
- 3. And select the entry Logistics Settings

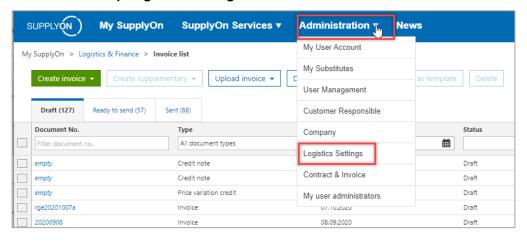

Figure: Administration drop-down menu with all entries

An automatically performed search result is displayed. You see your company structure. To maintain the master data,

4. Open the Control Point by clicking on the marked symbol

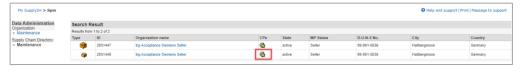

Figure: Automatic displayed Search result in Spin with marked Control Point

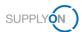

The next automatically performed search result is displayed.

5. Click into the Control Point Name

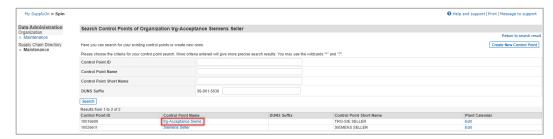

Figure: Automatic displayed Search result within Control Points of an organization

The Control Point Details tab is activated. To enter data

6. click Change Details.

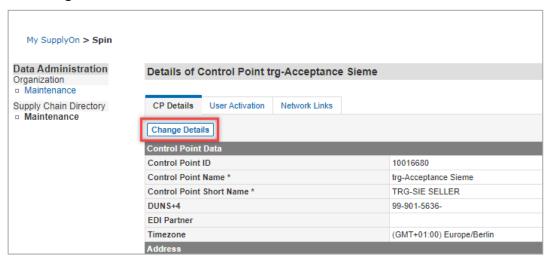

Figure: Details of one Control Point of an organization

- 7. Scroll down to the section of **Document Footer Information**
- 8. ensure that the entry REG Regulatory information is displayed
- and enter your data as shown in the marked area of the screenshot. Please enter your Corporate Identification Number (CIN) in the 5<sup>th</sup> line.

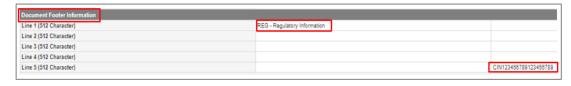

Figure: Control Point Details with the Regulatory information in the section Document Footer Information

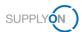

#### 10. Save your entries

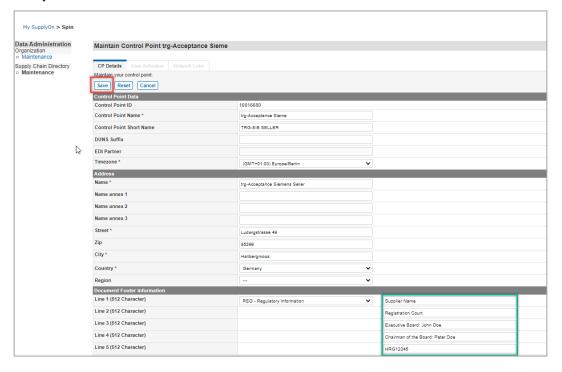

Figure: Control Point Details with Save, Reset and Cancel buttons